Turtle Art User Guide

OLPC Pakistan Documentation Project

## Turtle Art Users Guide

By OLPC Pakistan Documentation Project. Copyrights © 2008 OLPC Pakistan and members of OLPC Pakistan Team

## Abstract

Welcome to Turtle Art Users Guide, a comprehensive guide to using Turtle Art Activity in XO.

## Credits and Licenses

The following OLPC Pakistan Documentation Team authors maintain this document.

- Sohaib Obaidi
- Waqas Toor

This document is made available under the license of Creative Commons Share Alike 3.0

You are free to modify, Extend, and improve the OLPC Pakistan Documentation source codes under the terms of this license.

This documentation is distributed in hope that it will be useful, but WITHOUT ANY WARRANTY; without even the implied warranty of MERCHANTIBILITY or FITNESS FOR A PATICULAR PURPOSE AS DISCRIBED IN THE DISCLAIMER.

Copy of this license is available at

•

## Disclaimer

Every effort has been made to ensure that the information compiled in this document is accurate and correct. However, this does not guarantee complete accuracy. Neither OLPC Pakistan, the authors, nor shall the translators shell be held liable for possible errors or the consequences thereof.

THIS DOCUMENTATION IS PROVIDED BY THE AUTHORS "AS IS" AND ANY EXPRESS OR IMPLIED WARRANTIES, INCLUDING, BUT NOT LIMITED TO, THE IMPLIED WARRANTIES OF MERCHANTABILITY AND FITNESS FOR A PARTICULAR PURPOSE ARE DISCLAIMED. IN NO EVENT SHALL THE AUTHORS BE LIABLE FOR ANY DIRECT, INDIRECT, INCIDENTAL, SPECIAL, EXEMPLARY, OR CONSEQUENTIAL DAMAGES (INCLUDING, BUT NOT LIMITED TO, PROCUREMENT OF SUBSTITUTE GOODS OR SERVICES; LOSS OF USE, DATA, OR PROFITS; OR BUSINESS INTERRUPTION) HOWEVER CAUSED AND ON ANY THEORY OF LIABILITY, WHETHER IN CONTRACT, STRICT LIABILITY, OR TORT (INCLUDING NEGLIGENCE OR OTHERWISE) ARISING IN ANY WAY OUT OF THE USE OF THIS DOCUMENT, EVEN IF ADVISED OF THE POSSIBILITY OF SUCH DAMAGE.

Open the Turtle Art Activity from the Menu. After that the Turtle Art Activity is open, you will see a turtle in the middle of window and a dialogue box with 5 tabs and few shapes in LEFT. You can see three icons in top-RIGHT corner of the window as well. The first LEFT is to show/hide the strings; second one is to clean all the turtle drawings and the last one is to stop the turtle doing its activity.

Click on any of them to make it do its assigned activity. *Snapshot. 1: Turtle Art Activity* 

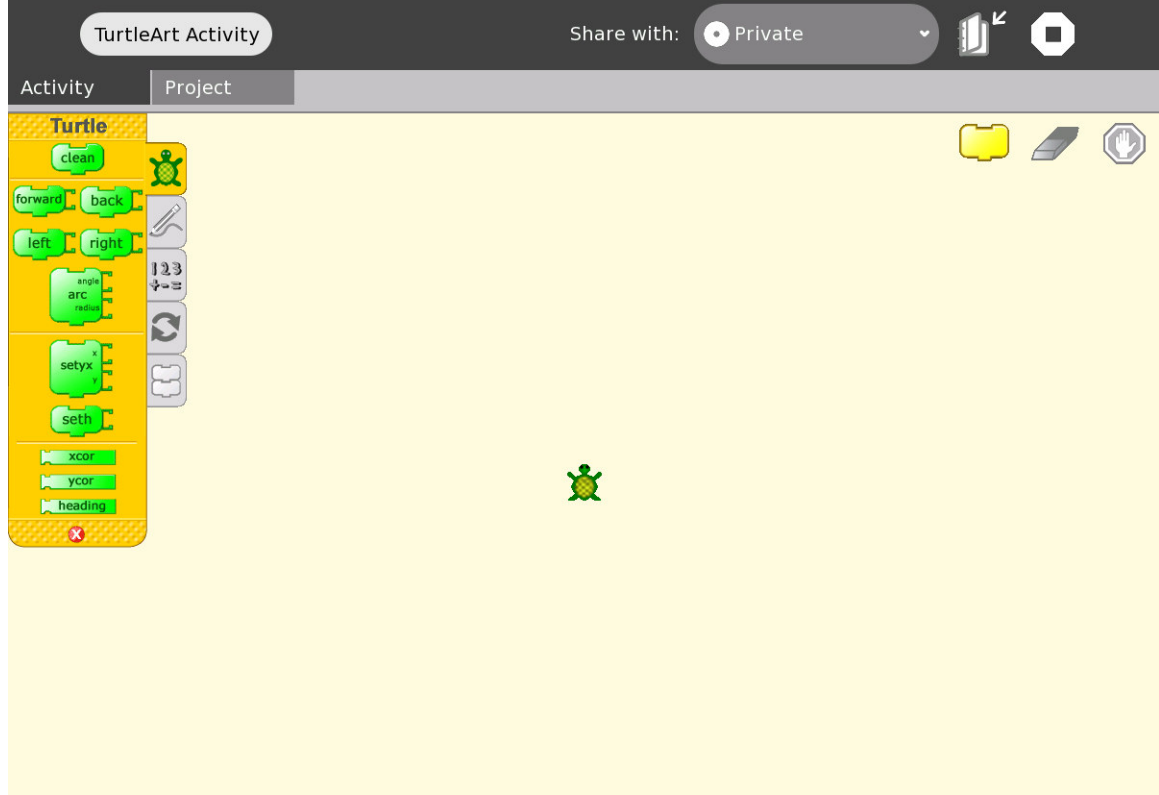

Now we are going to draw some basic Geometric shapes exercises with this turtle.

Start the Turtle.

- From the Right side of the screen drag the LEFT/RIGHT tab to the blank screen. Click on its green part, what you see?
- Now drag the FORWARD tab to the blank screen. Do the same as did above. What do you see?
- Now join both these two tabs as;
	- o First LEFT/RIGHT, beneath that FORWARD.
	- o First FORWARD, beneath that LEFT/RIGHT.

Click on a green part, what you see?

• Click on the purple part of RIGHT/LEFT tab and change the number to 45.

Click on a green part, what does it do?

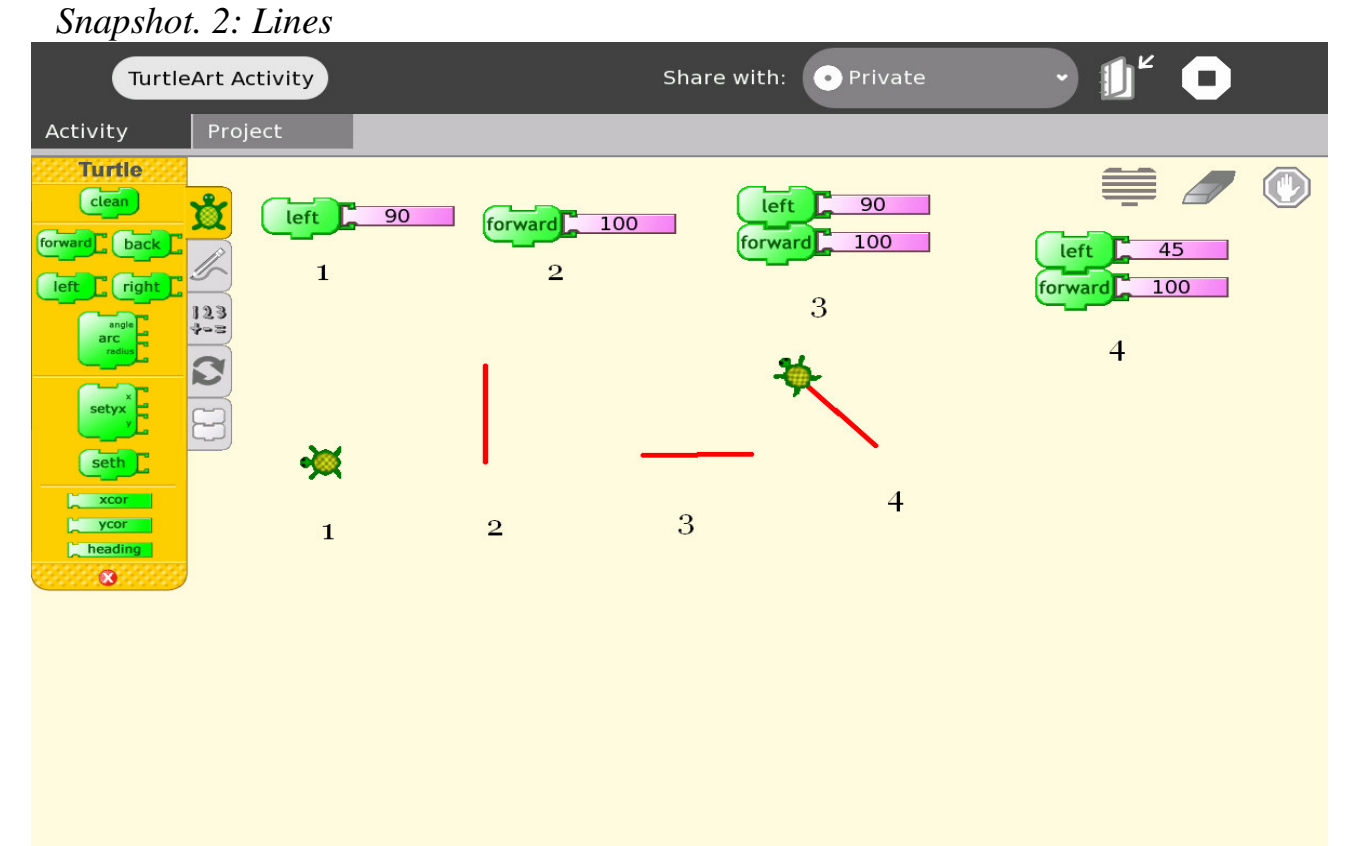

- Now drag the BACK tab to the blank area. Click on its green part, what do you see?
- Now try this:
	- o Drag RIGHT tab to the blank screen.
	- o Drag FORWARD tab to the blank screen.
	- o Drag another RIGHT tab to the blank screen.
	- o Drag another RIGHT tab to the blank screen.
	- o Join them beneath each others.
- o Click on any green block.
	- What is the shape drawn now?
- Now try LEFT instead of RIGHT.
- Now change any LEFT to RIGHT.

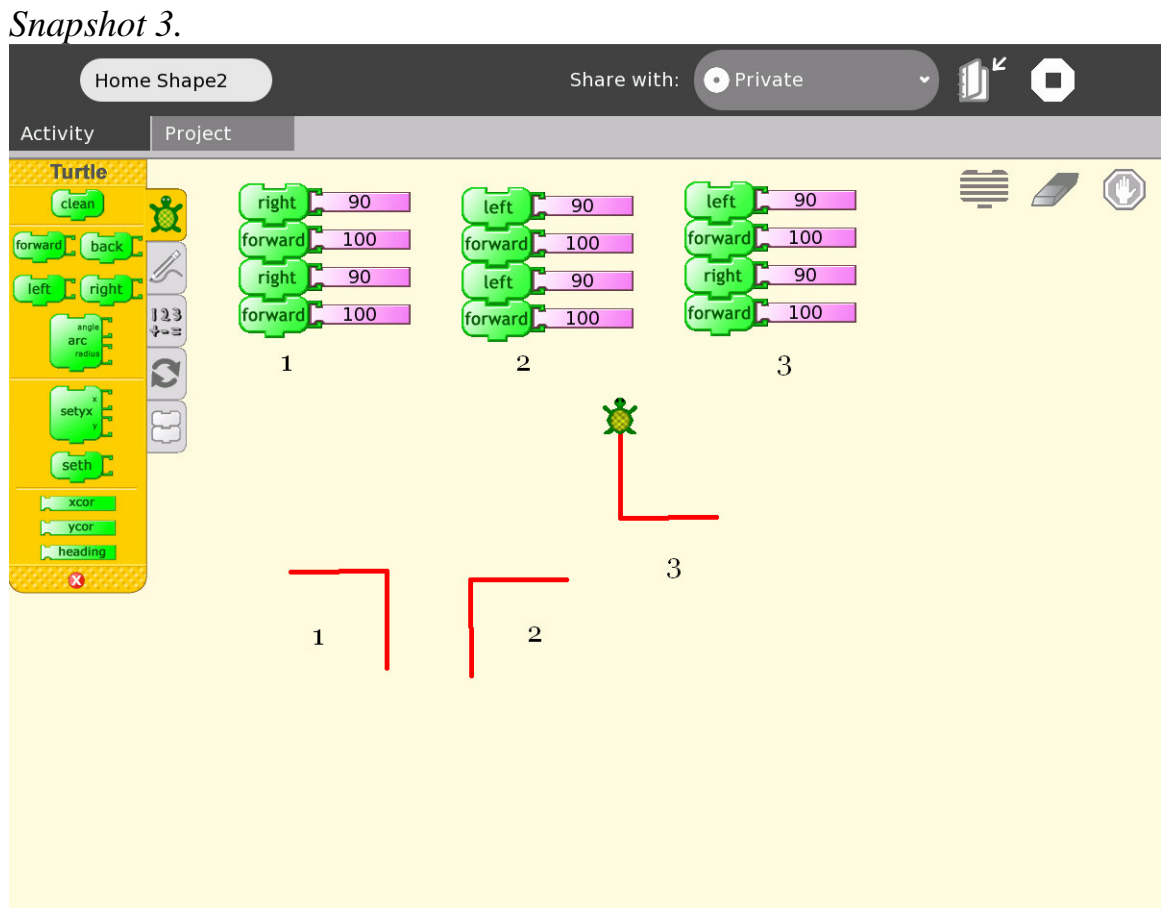

- Use ARC block inorder to drae a circle or curves.
	- o Change the Angle of ARC to any digit to assign the angle of curve, to which extant the curve should be drawn.
		- e.g.
			- 360, a full Circle
			- 180, a half Circle
			- 90 quarter of a Circle

*Snapshot 4.* 

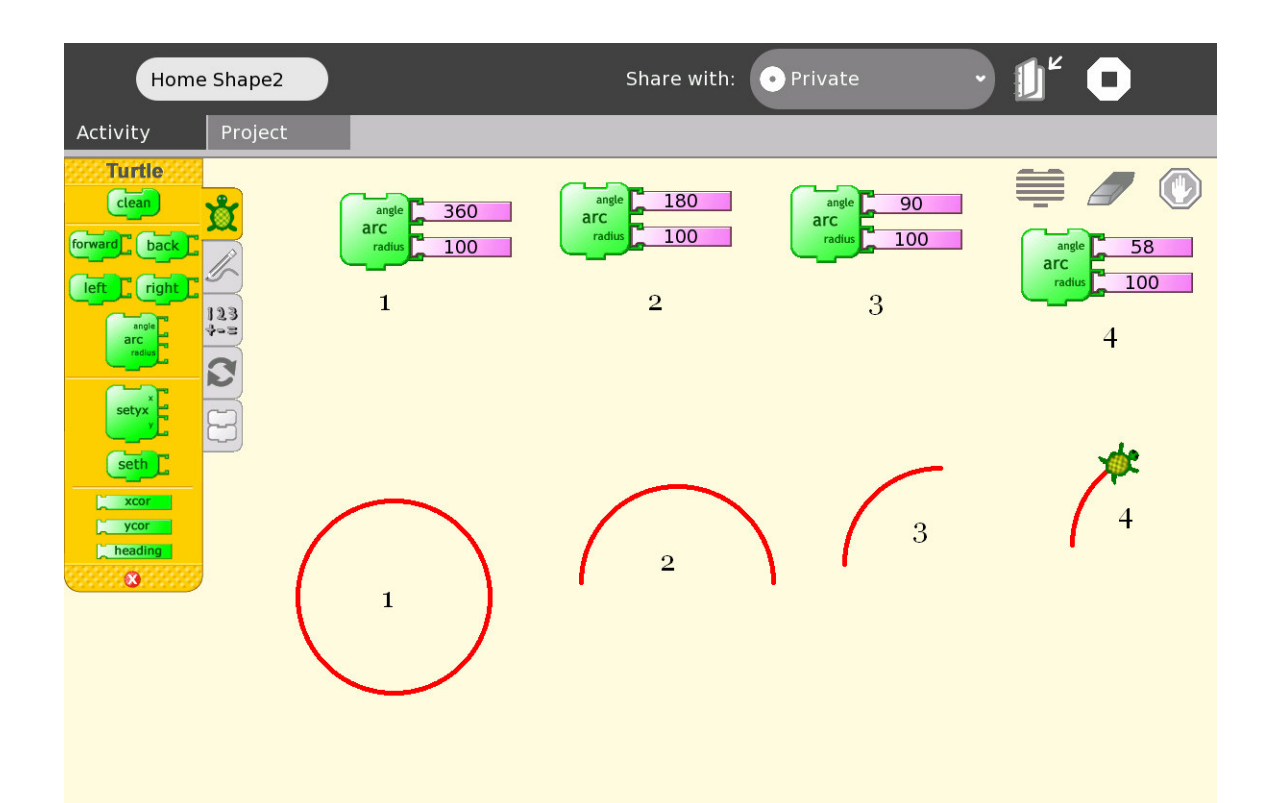

- Now try to draw a Square, using only RIGHT/LEFT & FORWARD/BACK.
- Try to draw a Rectangle too.
	- o You only have to change the value of forward, remaining is the same as drawing a Square.
- Draw a Rectangle or Square with rounded corners.
	- o You can use ARC block for the corners.
	- o As in Snapshot 5.

*Snapshot 5.* 

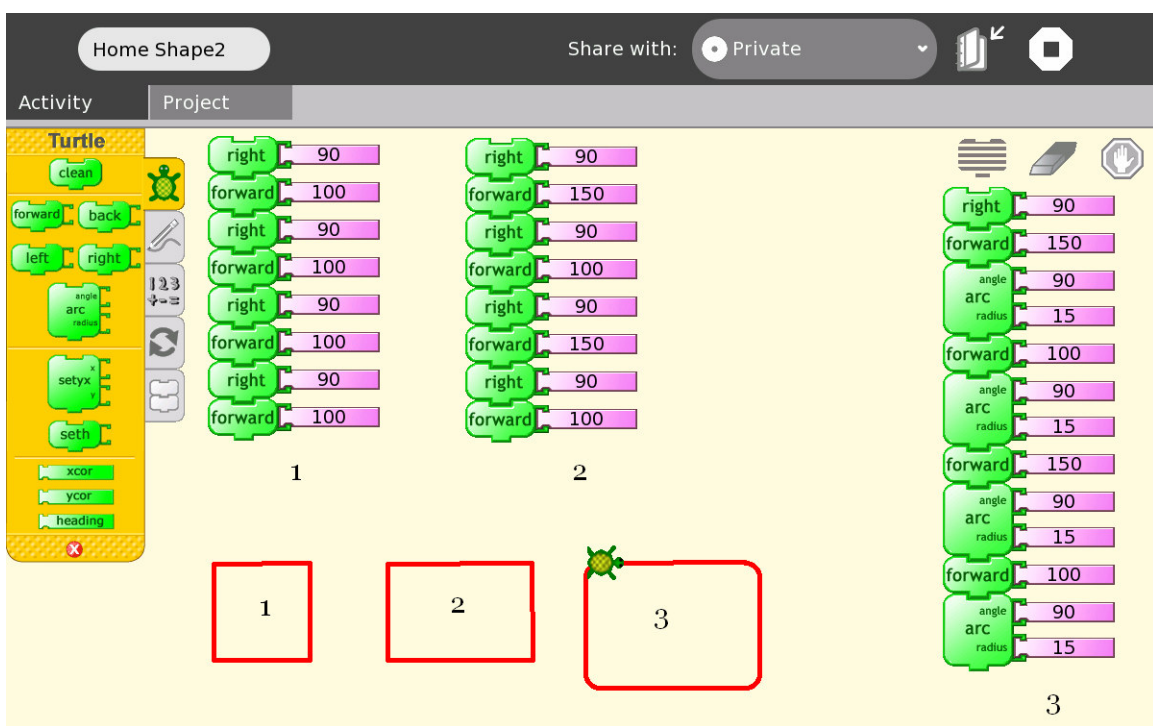

- Try to draw now some more shapes as Pentagone, Hexagone or other Polygon's.
- You can draw these simple shapes using another block, REPEAT from FLOW tab.
	- o If you want to draw any shape, just drag the REPEAT tab.
	- o Drag RIGHT/LEFT and then FORWARD.
	- o Join both blocks in right of the REPEAT block.
	- o Change the REPEAT to any number to draw the desired shape. e.g.
		- $1 \rightarrow$ Straight Line
		- $2 \rightarrow$ Straight Angle
		- $3 \rightarrow$ Square

• Now try to draw Rectangle & Circle using REPEAT tab. *Snapshot 6.* 

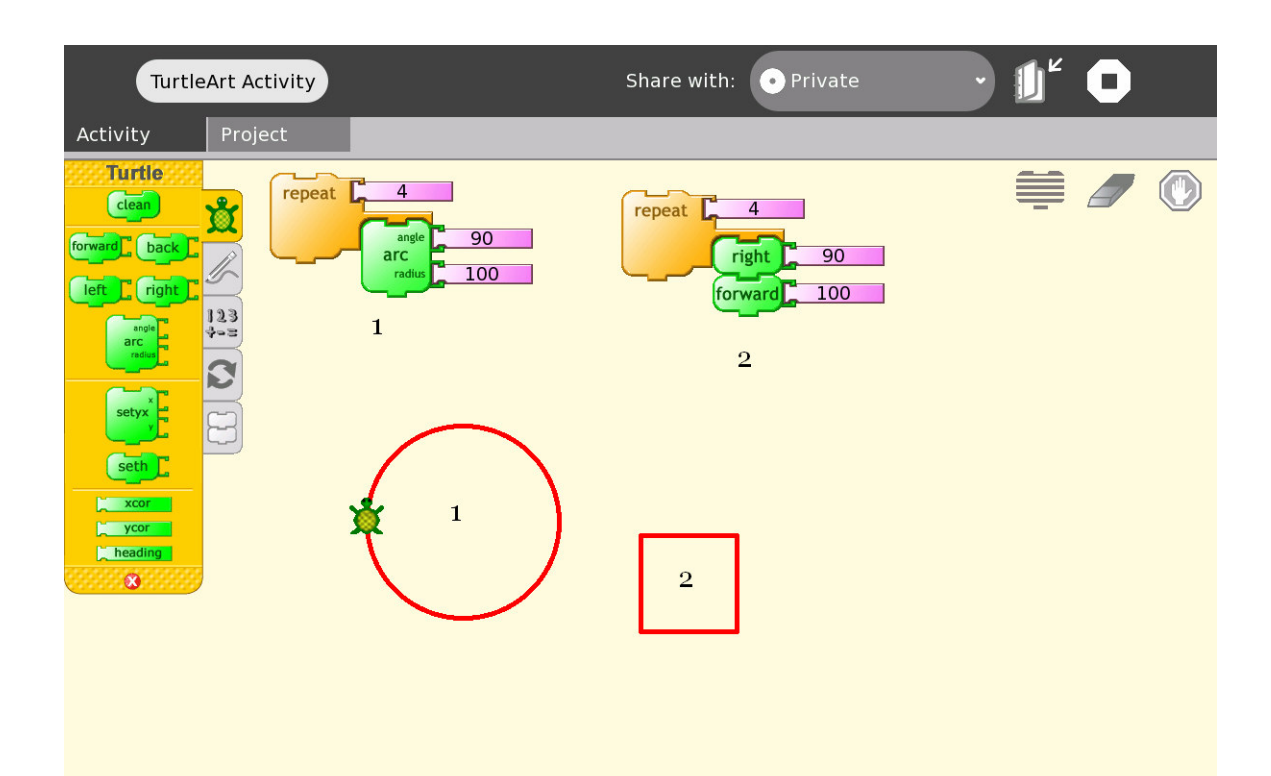

- How can you draw a Rectangle with Repeat?
- How can you draw a Triangle?
	- o What does it occur, if you change the first LEFT block to RIGHT.
	- o Try to draw some other shapes of Triangle. e.g.

Wide Angle Triangle Short Angle Triangle Undetermined Angle Triangle

- Now try to draw a more complex shape. e.g.
	- A Small Cottage House

*Snapshot 7.* 

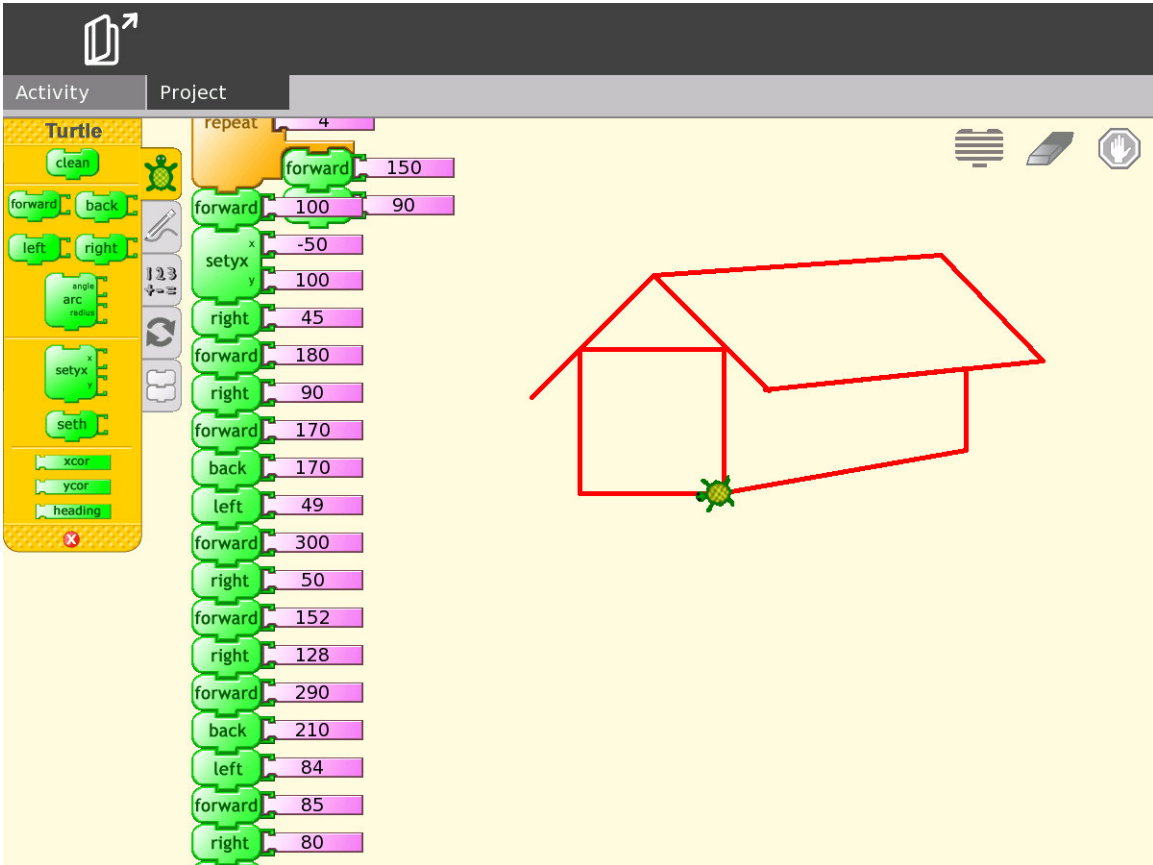